## **Multi-factor Authentication: Smartphone App Initial Setup Guide (Additional)[Faculty / Students]**

If you haven't set up your MFA via a phone call or SMS message yet, please refer to the Mobile Phone (TEL · SMS) Initial Setup Guide [Faculty / Students].

## **STEP 1: Install the Microsoft Authenticator App**

① Install the [Microsoft Authenticator App] from the App Store or Google Play.

## **STEP 2: Set up Microsoft Authenticator**

If you cannot access the authenticator settings page, please sign in again via [\(https://aka.ms/mfasetup\)](https://aka.ms/mfasetup). This will bring you to the authenticator page, so please follow the on-screen instructions to sign in.

① In the dropdown box under [What's your preferred option?] choose [Notify me through app]. Check the [Authenticator app or Token] checkbox, then click [Set up Authenticator app].

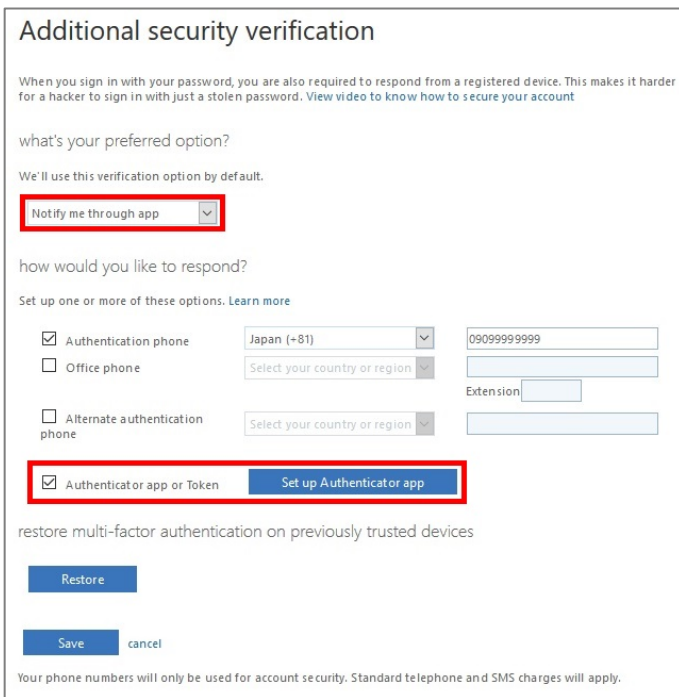

- ② When you see the [Configure mobile app] screen, launch the Microsoft Authenticator app on your phone.
- ③ In Microsoft Authenticator, tap: [Add account] > [Work or school account], then scan the QR code from the [Configure mobile app] screen on your PC.

 $(i)$  When setting up for the first time, click [Skip] until [Add account] is displayed.

\* Skip [Add personal account], [Add non-Microsoft account] and [Add work account].

The Microsoft Authenticator app requires permission to send notifications and access the camera.

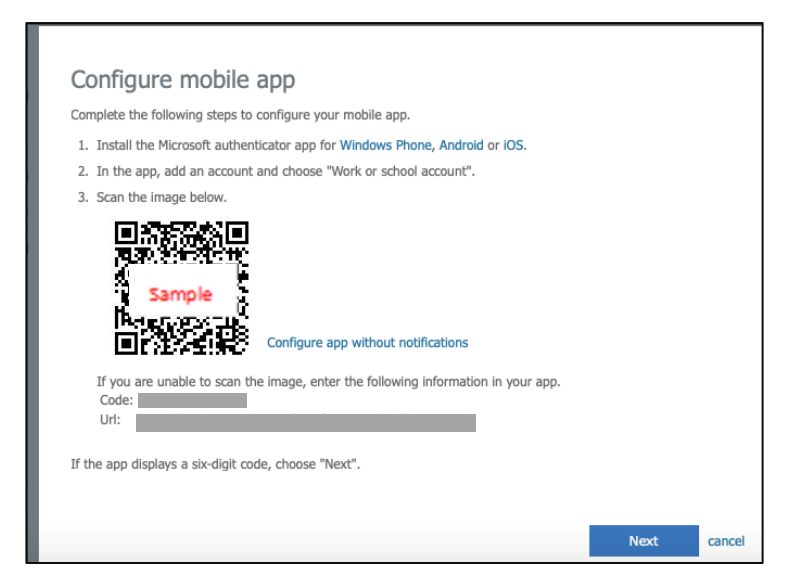

- ④ Your account will be automatically added to Microsoft Authenticator, and a 6-digit code will be displayed.
- ⑤ On the [Configure mobile app] screen on your PC, click [Next].
- ⑥ "When "Approve sign-in?" pops up in the Microsoft Authenticator app, tap [Approve]
- ⑦ Click [X] to close your web browser.

## **STEP 3: Signing in using MFA**

After completing STEP 2, you will be able to use the service starting the next day.

If you need to sign in via MFA again, please follow the steps below.

- ① Enter your ID and password on the university's authentication screen, and click [Sign in].
- ② An [Approve sign-in request] screen should appear, and the Microsoft Authenticator app on your device should receive a notification. Tap [Approve] in the app..